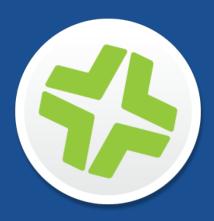

# Manually Installing the JAMF Software Server v8.5 or Later

Red Hat Enterprise Linux, Ubuntu LTS Server, and Windows Server

16 March 2016

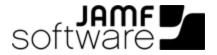

JAMF Software, LLC © 2016 JAMF Software, LLC. All rights reserved.

JAMF Software has made all efforts to ensure that this guide is accurate.

JAMF Software 100 Washington Ave S Suite 1100 Minneapolis, MN 55401-2155 (612) 605-6625

Under the copyright laws, this publication may not be copied, in whole or in part, without the written consent of JAMF Software, LLC.

Apache Tomcat and Tomcat are trademarks of the Apache Software Foundation.

Apple, the Apple logo, and OS X are a trademark of Apple Inc., registered in the United States and other countries.

IOS is a trademark or registered trademark of Cisco in the United States and other countries.

The CASPER SUITE, COMPOSER®, the COMPOSER Logo®, JAMF SOFTWARE®, the JAMF SOFTWARE Logo®, RECON®, and the RECON Logo® are registered or common law trademarks of JAMF SOFTWARE, LLC in the U.S. and other countries.

Linux is the registered trademark of Linus Torvalds in the United States and other countries.

Oracle and Java are registered trademarks of Oracle and/or its affiliates. Other names may be trademarks of their respective owners.

Windows is a registered trademark of Microsoft Corporation in the United States and other countries.

All other product and service names mentioned are the trademarks of their respective companies.

# **Contents**

## 4 Red Hat Enterprise Linux

- 4 Requirements
- 4 Installation and Configuration

## 9 Ubuntu LTS Server

- 9 Requirements
- 9 Installation and Configuration

## **14 Windows Server**

- 14 Requirements
- 15 Installation and Configuration

# **Red Hat Enterprise Linux**

The instructions in this section explain how to manually install and configure the JAMF Software Server (JSS) on Red Hat Enterprise Linux® (RHEL) 6.4, 6.5, 6.6, or 7.0.

**Note:** If you do not want to manually install the JSS, you can use the JSS Installer for Linux. To obtain the JSS Installer for Linux along with its installation instructions, log in to JAMF Nation and click **Show alternative downloads** below the Casper Suite DMG on the following page:

https://jamfnation.jamfsoftware.com/myAssets.html

# Requirements

To complete the instructions in this section, you need:

- A computer with a fresh installation of Red Hat Enterprise Linux 6.4, 6.5, 6.6, or 7.0
- The JSS web application (ROOT.war)
   To obtain the JSS web application, log in to JAMF Nation and click Show alternative downloads below the Casper Suite DMG on the following page: https://jamfnation.jamfsoftware.com/myAssets.html

# **Installation and Configuration**

Follow the step-by-step instructions in this section to install and configure the JSS on RHEL.

#### Step 1: Create a /tmp/JSSSetup Directory

First, create a /tmp/JSSSetup directory in which to store downloads, tools, and scripts for the JSS.

1. Create a /tmp/JSSSetup directory on the RHEL server by executing:

```
mkdir /tmp/JSSSetup
```

2. Copy the ROOT. war file to the JSSSetup directory that you just created.

#### **Step 2: Create the jamfsoftware Database**

Create a MySQL database in which the JSS can store its data and a MySQL user that can access the database.

A default MySQL database name, username, and password are used throughout the instructions in this section. It is recommended, however, that you use a custom username and password that comply with your organization's security requirements. It is also recommended that you not use "root" as the username. A different database name can also be set if desired.

The default MySQL settings in the instructions below are:

- Database name: jamfsoftware
- Username: jamfsoftware
- Password: jamfsw03

**Note:** If you customize any of the MySQL settings, the Database Connection Properties pane will appear the first time you try to access the JSS in a web browser. You will need follow the instructions on this pane and enter your MySQL settings before you can access the JSS.

1. Install the MySQL Server with yum by executing:

```
sudo yum install mysql-server
```

2. Enable MySQL to start at boot by executing:

```
sudo chkconfig --levels 345 mysqld on
```

3. Start MySQL by executing:

```
sudo /etc/init.d/mysqld start
```

4. At the prompt, create a database by executing:

```
CREATE DATABASE jamfsoftware;
```

You can customize the database name by replacing jamfsoftware with the desired name as shown in the following example:

```
CREATE DATABASE myDatabaseName;
```

5. Grant permissions to a MySQL user so that it can access the new database:

```
GRANT ALL ON jamfsoftware.* TO jamfsoftware@localhost IDENTIFIED BY 'jamfsw03';
```

You can customize the MySQL username and password by replacing 'jamfsoftware' and 'jamfsw03' with the desired username and password as shown in the following example:

```
GRANT ALL ON myDatabaseName.* TO 'customUsername'@localhost IDENTIFIED BY 'customPassword';
```

## **Step 3: Install and Configure Tomcat**

Apache Tomcat is the web application server that runs the JSS. In this section, you will install Tomcat and manually configure it to use a self-signed SSL certificate on port 8443.

1. Install Tomcat from the Red Hat repository by executing:

```
sudo yum install tomcat7
```

2. Enable Tomcat to start at server boot by executing:

```
sudo chkconfig --levels 345 tomcat7 on
```

3. Copy the JSS web application to the Tomcat webapps directory by executing a command similar to the following:

```
sudo cp /tmp/JSSSetup/ROOT.war /var/lib/tomcat7/webapps/
```

4. Generate a keystore to enable SSL for Tomcat by executing a command similar to the following:

```
sudo keytool -genkey -alias tomcat -keyalg RSA -keypass "changeit" -
storepass "changeit" -dname "CN=jss.example.com, OU=JAMFSW, O=JAMF
Software, L=Minneapolis, ST=MN, C=US" -keystore /etc/tomcat7
/keystore -validity <numdays>
```

Make sure to enter the following attributes as appropriate to your site:

| Attribute | Value                                     | Example        |
|-----------|-------------------------------------------|----------------|
| CN=       | Fully qualified domain name of the server | jss.cmpany.com |
| OU=       | Organizational unit                       | JAMFSW         |
| O=        | Organization                              | JAMF Software  |
| L=        | Location (city or office)                 | Minneapolis    |
| ST=       | State, province, or county                | MN             |
| C=        | Country or region                         | US             |

5. Back up the Tomcat server.xml configuration file by executing:

```
sudo cp /etc/tomcat7/server.xml /etc/tomcat7/server.xml.bak
```

- 6. Open the server.xml configuration file in a text editor.
- 7. Locate the SSL HTTP/1.1 Connector entry.

8. Uncomment the Connector declaration and modify it to look something like this:

```
<Connector port="8443" SSLEnabled="true" maxHttpHeaderSize="8192"</pre>
maxPostSize="-1" maxThreads="150" minSpareThreads="25"
maxSpareThreads="75" enableLookups="false" disableUploadTimeout="
true" acceptCount="100" scheme="https" secure="true" clientAuth="
false sslProtocol="TLS" sslEnabledProtocols="TLSv1.2, TLSv1.1,
TLSv1" keystoreFile="/etc/tomcat7/keystore" keystorePass="changeit"
ciphers="TLS_ECDHE_RSA_WITH_AES_256_GCM_SHA384,
TLS ECDHE ECDSA WITH AES 256 GCM SHA384,
TLS_ECDH_RSA_WITH_AES_256_GCM_SHA384,
TLS_ECDH_ECDSA_WITH_AES_256_GCM_SHA384,
TLS_ECDHE_RSA_WITH_AES_128_GCM_SHA256,
TLS_ECDHE_ECDSA_WITH_AES_128_GCM_SHA256,
TLS_ECDH_RSA_WITH_AES_128_GCM_SHA256,
TLS ECDH ECDSA WITH AES 128 GCM SHA256,
TLS_ECDHE_RSA_WITH_AES_256_CBC_SHA384,
TLS ECDHE ECDSA WITH AES 256 CBC SHA384,
TLS_ECDHE_RSA_WITH_AES_256_CBC_SHA,
TLS_ECDHE_ECDSA_WITH_AES_256_CBC_SHA,
TLS_ECDH_RSA_WITH_AES_256_CBC_SHA384,
TLS_ECDH_ECDSA_WITH_AES_256_CBC_SHA384,
TLS_ECDH_RSA_WITH_AES_256_CBC_SHA,
TLS_ECDH_ECDSA_WITH_AES_256_CBC_SHA,
TLS ECDHE RSA WITH AES 128 CBC SHA256,
TLS ECDHE ECDSA WITH AES 128 CBC SHA256,
TLS ECDHE RSA WITH AES 128 CBC SHA,
TLS_ECDHE_ECDSA_WITH_AES_128_CBC_SHA,
TLS_ECDH_RSA_WITH_AES_128_CBC_SHA256,
TLS_ECDH_ECDSA_WITH_AES_128_CBC_SHA256,
TLS_ECDH_RSA_WITH_AES_128_CBC_SHA,
TLS_ECDH_ECDSA_WITH_AES_128_CBC_SHA"/>
```

9. Edit the firewall configuration to allow access to port 8443 by executing:

```
sudo system-config-firewall-tui
```

10. Choose **Other** or **Customize**, and then manually add port 8443 with TCP protocol. The option you choose depends on whether you have a GUI or shell-only interface.

#### **Step 4: Allocate Additional Memory to Tomcat**

To accommodate a large number of computers in the JSS, you will have to allocate additional Java Virtual Machine (JVM) memory to Tomcat. Tomcat's default JVM maximum memory is set to 256Mb.

If there are other services running on your server, make sure to leave enough memory to accommodate them.

1. Edit the /etc/tomcat7/tomcat7.conf file.

2. Locate the JAVA\_OPTS environment variable that defines memory and uncomment it if it is commented. This variable looks something like the following:

```
JAVA_OPTS=" -XmxSizeM -XX:MaxPermSize=256M"
```

3. Modify the -Xmx parameter to allocate additional memory to Tomcat. For example, if you need to allocate 1 GB of RAM, modify the variable to look something like this:

```
JAVA_OPTS=" -Xmx1024M -XX:MaxPermSize=256M"
```

4. Start Tomcat by executing:

```
sudo service tomcat start
```

5. Verify that the JSS is running by opening a web browser and accessing the JSS over port 8443. The JSS URL should be something like this: https://jss.mycompany.com:8443/

# **Ubuntu LTS Server**

The instructions in this section explain how to install and configure the JAMF Software Server (JSS) on Ubuntu 12.04 LTS Server.

**Note:** If you do not want to manually install the JSS, you can use the JSS Installer for Linux. To obtain the JSS Installer for Linux along with its installation instructions, log in to JAMF Nation and click **Show alternative downloads** below the Casper Suite DMG on the following page:

https://jamfnation.jamfsoftware.com/myAssets.html

# Requirements

To complete the instructions in this section, you need:

- A computer with a fresh installation of Ubuntu 12.04 LTS Server (64-bit)
- The JSS web application (ROOT.war)
   To obtain the JSS web application, log in to JAMF Nation and click Show alternative downloads below the Casper Suite DMG on the following page:
   https://jamfnation.jamfsoftware.com/myAssets.html

# **Installation and Configuration**

Follow the step-by-step instructions in this section to install and configure the JSS on Ubuntu LTS Server.

#### Step 1: Create a /tmp/JSSSetup Directory

First, create a /tmp/JSSSetup directory in which to store downloads, tools, and scripts for the JSS.

1. Create a /tmp/JSSSetup directory on the Ubuntu server by executing:

```
mkdir /tmp/JSSSetup
```

2. Copy the ROOT. war file to the JSSSetup directory that you just created.

## **Step 2: Create the jamfsoftware Database**

Create a MySQL database in which the JSS can store its data and a MySQL user that can access the database.

A default MySQL database name, username, and password are used throughout the instructions in this section. It is recommended, however, that you use a custom username and password that comply with your organization's security requirements. It is also recommended that you not use "root" as a username. A different database can also be set if desired.

The default MySQL settings used in the instructions below are:

- Database name: jamfsoftware
- Username: jamfsoftware
- Password: jamfsw03

**Note:** If you customize any of the MySQL settings, the Database Connection Properties pane will appear the first time you try to access the JSS in a web browser. You will need to follow the instructions on this pane and enter your MySQL settings before you can access the JSS.

1. Install the MySQL Server from the Ubuntu repository by executing:

```
sudo apt-get install mysql-server
```

- 2. (Optional) Create a root password for MySQL when prompted, and then press the Return key.
- 3. Access the MySQL command-line utility by executing:

```
mysql -u root -p
```

4. At the prompt, create a database by executing:

```
CREATE DATABASE jamfsoftware;
```

You can customize the database name by replacing jamfsoftware with the desired name as shown in the following example:

```
CREATE DATABASE myDatabaseName;
```

5. Grant permissions to a MySQL user so that it can access the new database:

```
GRANT ALL ON jamfsoftware.* TO jamfsoftware@localhost IDENTIFIED BY 'jamfsw03';
```

You can customize the MySQL username and password by replacing 'jamfsoftware' and 'jamfsw03' with the desired username and password as shown in the following example:

```
GRANT ALL ON myDatabaseName.* TO 'customUsername'@localhost
IDENTIFIED BY 'customPassword';
```

6. Exit the MySQL command-line utility by typing "exit".

## **Step 3: Install and Configure Tomcat**

Apache Tomcat is the web application server that runs the JSS. In this section, you will install Tomcat and manually configure it to use a self-signed SSL certificate on port 8443.

1. Install Tomcat from the Ubuntu repository by executing a command similar to the following:

```
sudo apt-get install tomcat7
```

2. Rename and move the existing ROOT web application provided in the default installation:

```
sudo mv /var/lib/tomcat7/webapps/ROOT /var/lib/tomcat7/webapps/TOMCAT
```

3. Copy the JSS web application to the Tomcat webapps directory by executing a command similar to the following:

```
sudo cp /tmp/JSSSetup/ROOT.war /var/lib/tomcat7/webapps/
```

4. Generate a keystore to enable SSL for Tomcat by executing a command similar to the following:

```
sudo keytool -genkey -alias tomcat -keyalg RSA -keypass "changeit" -
storepass "changeit" -dname "CN=jss.example.com, OU=JAMFSW, O=JAMF
Software, L=Minneapolis, ST=MN, C=US" -keystore /etc/tomcat7
/keystore -validity <numdays>
```

Make sure to change the following attributes as appropriate to your site:

| Attribute | Value                                     | Example         |
|-----------|-------------------------------------------|-----------------|
| CN=       | Fully qualified domain name of the server | jss.company.com |
| OU=       | Organizational unit                       | JAMFSW          |
| O=        | Organization                              | JAMF Software   |
| L=        | Location (city or office)                 | Minneapolis     |
| ST=       | State, province, or county                | MN              |
| C=        | Country or region                         | US              |

5. Back up the Tomcat server.xml configuration file by executing a command similar to the following:

```
sudo cp /etc/tomcat7/server.xml /etc/tomcat7/server.xml.bak
```

- 6. Open the server.xml configuration file in a text editor.
- 7. Locate the "SSL HTTP/1.1 Connector" entry.

8. Uncomment the Connector declaration and modify it to look something like this:

```
<Connector port="8443" SSLEnabled="true"
maxHttpHeaderSize="8192"
maxPostSize="-1"
maxThreads="150" minSpareThreads="25" maxSpareThreads="75"
enableLookups="false" disableUploadTimeout="true"
acceptCount="100" scheme="https" secure="true"
clientAuth="false" sslProtocol="TLS" sslEnabledProtocols="TLSv1.2,
TLSv1.1, TLSv1"
keystoreFile="/etc/tomcat7/keystore"
keystorePass="changeit" ciphers="
TLS ECDHE RSA WITH AES 256 GCM SHA384,
TLS_ECDHE_ECDSA_WITH_AES_256_GCM_SHA384,
TLS ECDH RSA WITH AES 256 GCM SHA384,
TLS ECDH ECDSA WITH AES 256 GCM SHA384,
TLS ECDHE RSA WITH AES 128 GCM SHA256,
TLS ECDHE ECDSA WITH AES 128 GCM SHA256,
TLS_ECDH_RSA_WITH_AES_128_GCM_SHA256,
TLS_ECDH_ECDSA_WITH_AES_128_GCM_SHA256,
TLS_ECDHE_RSA_WITH_AES_256_CBC_SHA384,
TLS ECDHE ECDSA WITH AES 256 CBC SHA384,
TLS_ECDHE_RSA_WITH_AES_256_CBC_SHA,
TLS ECDHE ECDSA WITH AES 256 CBC SHA,
TLS ECDH RSA WITH AES 256 CBC SHA384,
TLS ECDH ECDSA WITH AES 256 CBC SHA384,
TLS_ECDH_RSA_WITH_AES_256_CBC_SHA,
TLS_ECDH_ECDSA_WITH_AES_256_CBC_SHA,
TLS_ECDHE_RSA_WITH_AES_128_CBC_SHA256,
TLS ECDHE ECDSA WITH AES 128 CBC SHA256,
TLS_ECDHE_RSA_WITH_AES_128_CBC_SHA,
TLS_ECDHE_ECDSA_WITH_AES_128_CBC_SHA,
TLS ECDH RSA WITH AES 128 CBC SHA256,
TLS_ECDH_ECDSA_WITH_AES_128_CBC_SHA256,
TLS_ECDH_RSA_WITH_AES_128_CBC_SHA,
TLS_ECDH_ECDSA_WITH_AES_128_CBC_SHA"/>
```

#### 9. Restart Tomcat by executing:

```
sudo /etc/init.d/tomcat7 restart
```

## **Step 4: Allocate Additional Memory to Tomcat**

To accommodate a large number of computers in the JSS, you may have to allocate additional Java Virtual Machine (JVM) memory to Tomcat. Tomcat's default JVM maximum memory is 256Mb. If there are other services running on your server, make sure to leave enough memory to accommodate them.

**Note:** If you are using a version of Tomcat other than Tomcat 7, be sure to edit the appropriate file and modify the commands in the following procedure appropriately.

- 1. Edit the /etc/init.d/tomcat7 file.
- 2. Locate the JAVA\_OPTS environment variable that defines memory and uncomment it if it is commented. This variable looks something like the following:

```
JAVA_OPTS=" -XmxSizeM -XX:MaxPermSize=256M"
```

3. Modify the -Xmx parameter to allocate additional memory to Tomcat. For example, if you need to allocate 1 GB of RAM, modify the variable to look something like this:

```
JAVA_OPTS=" -Xmx1024M -XX:MaxPermSize=256M"
```

4. Restart Tomcat by executing:

```
/etc/init.d/tomcat7 restart
```

5. Verify that the JSS is running by opening a web browser and accessing the JSS over port 8443. The JSS URL should be something like this: https://jss.mycompany.com:8443/

# **Windows Server**

The instructions in this section explain how to manually install and configure the JAMF Software Server (JSS) on Windows Server 2008 R2, Windows Server 2012, or Windows Server 2012 R2.

**Note:** If you do not want to manually install the JSS, you can use the JSS Installer for Windows. To obtain the JSS Installer for Windows along with its installation instructions, log in to JAMF Nation and click **Show alternative downloads** below the Casper Suite DMG on the following page:

https://jamfnation.jamfsoftware.com/myAssets.html

# Requirements

To complete the instructions in this section, you need:

- A computer with a fresh installation of Windows Server 2008 R2 (64-bit), Windows Server 2012 (64-bit), or Windows Server 2012 R2 (64-bit) with security updates applied
- The JSS web application (ROOT.war)
   To obtain the JSS web application, log in to JAMF Nation and click Show alternative downloads below the Casper Suite DMG on the following page: https://jamfnation.jamfsoftware.com/myAssets.html
- MySQL MSI Installer-Essentials 5.5.x or 5.6.x, available at: http://dev.mysql.com/downloads/mysql/5.5.html#downloads
- Java SE Development Kit (JDK) 1.7 or 1.8 for Windows x64
   You can download the latest JDK from:
   http://www.oracle.com/technetwork/java/javase/downloads/jdk8-downloads-2133151.html
- Java Cryptography Extension (JCE) Unlimited Strength Jurisdiction Policy Files 1.7 or 1.8 (must be the same version as the JDK)
   You can download the latest JCE from: http://www.oracle.com/technetwork/java/javase/downloads/jce8-download-2133166.html
- Apache Tomcat 7x Windows Service Installer, available at: http://tomcat.apache.org/download-70.cgi

# **Installation and Configuration**

Follow the step-by-step instructions in this section to install and configure the JSS on Windows Server.

## Step 1: Create a \temp\JSSSetup Directory

First, create a \temp\JSSSetup directory in which to store downloads, tools, and scripts for the JSS.

- Create a temp directory called JSSSetup on Windows server. For example:
   C:\temp\JSSSetup
- 2. Copy the ROOT. war file to the JSSSetup directory that you just created.

## Step 2: Create the jamfsoftware Database

Create a MySQL database in which the JSS can store its data and a MySQL user that can access the database.

A default MySQL database name, username, and password are used throughout the instructions in this section. It is recommended, however, that you use a custom username and password that comply with your organization's security requirements. It is also recommended that you not use "root" as the username. A different database name can also be set if desired.

The default MySQL settings used in the instructions below are:

- Database name: jamfsoftware
- Username: jamfsoftware
- Password: jamfsw03

**Note:** If you customize any of the MySQL settings, the Database Connection Properties pane will appear the first time you try to access the JSS in a web browser. You will need to follow the instructions on this pane and enter your MySQL settings before you can access the JSS.

- 1. Launch the MySQL Installer.
- 2. Follow the onscreen instructions to perform a Typical Install.

  If you want to change the installation path, perform a Custom Install instead.
- 3. When the MySQL Wizard appears, use the default settings to configure the installation.
- 4. When the installation is complete, leave the **Configure the MySQL Server now** checkbox selected and click **Finish**.
- 5. When the MySQL Server Instance Configuration Wizard appears, click **Next**.
- 6. Select **Standard Configuration** and click **Next**.
- 7. Select Include the Bin Directory in the Windows PATH and click Next.
- 8. Create a root password and click **Next**.

- 9. Click **Execute** when prompted.
- Open the MySQL Command Line Client by choosing Start > All Programs > MySQL >
   MySQL Server 5.x > MySQL Command Line Client from the menu bar.
- 11. In the MySQL Command Line Client, enter the root password that you created in step 8, and then press the Return key.
- 12. At the prompt, create a database by executing:

```
CREATE DATABASE jamfsoftware;
```

You can customize the database name by replacing jamfsoftware with the desired name as shown in the following example:

```
CREATE DATABASE myDatabaseName;
```

13. Grant privileges to a MySQL user so that it can access the new database:

```
GRANT ALL ON jamfsoftware.* TO jamfsoftware@localhost IDENTIFIED BY 'jamfsw03';
```

You can customize the MySQL username and password by replacing 'jamfsoftware' and 'jamfsw03' with the desired username and password as shown in the following example:

```
GRANT ALL ON myDatabaseName.* TO 'customUsername'@localhost IDENTIFIED BY 'customPassword';
```

14. Type exit to close Command Prompt.

#### **Step 3: Install and Configure Java and JCE**

Java is required to start Tomcat, the web application server that runs the JSS.

- 1. Launch the JDK Installer.
- 2. Follow the onscreen instructions to install the software. Use the default settings to configure the installation.
- 3. Download the JCE if you haven't already. Then extract the downloaded file.
- 4. Copy the following files from the extracted folder to C:\Program Files\Java\jre<version>\lib\security\:
  - local\_policy.jar
  - US\_export\_policy.jar
- 5. Accept the prompt to replace the existing files.

**Note:** Before installing the JSS on Windows, it is recommended that you verify that the JAVA\_HOME and JRE\_HOME environment variables are pointed at the correct locations. For more information, see the following Knowledge Base article:

Configuring the JAVA HOME and JRE HOME Environment Variables on a Windows Server

#### **Step 4: Install and Configure Tomcat**

Apache Tomcat is the web application server that runs the JSS. The following instructions explain how to manually configure Tomcat to use a self-signed SSL certificate on port 8443.

- 1. Launch the Apache Tomcat 7.x Windows Service Installer.
- 2. Follow the onscreen instructions and choose **Minimum** when prompted with installation options.
- 3. Expand the option for **Tomcat** and select the **Service Startup** option to customize the install. Selecting the **Service Startup** option automatically starts Tomcat when the computer starts.
- 4. Click **Next** and use the default settings to configure the rest of the installation.
- 5. Open Command Prompt.
- 6. Rename and move the existing ROOT web application provided in the default Tomcat installation:

```
move "C:\Program Files\Apache Software Foundation\Tomcat 7.0\
webapps\ROOT" "C:\Program Files\Apache Software Foundation\
Tomcat 7.0\webapps\TOMCAT"
```

7. Copy the JSS web application to the Tomcat webapps directory by executing a command similar to the following:

```
copy C:\temp\JSSSetup\ROOT.war "C:\Program Files\Apache
Software Foundation\Tomcat 7.0\webapps\"
```

8. Generate a keystore to enable SSL for Tomcat by executing a command similar to the following:

```
"C:\Program Files\Java\jre7 or jre8\bin\keytool.exe" -genkey -alias
tomcat -keyalg RSA -keypass "changeit" -storepass "changeit"
-dname "CN= jss.example.com , OU=JAMFSW, O=JAMF Software,
L=Minneapolis, ST=MN, C=US" -keystore "C:\Program Files\
Apache Software Foundation\Tomcat 7.x\keystore" -validity <numdays>
```

Make sure to change the following attributes as appropriate to your site:

| Attribute | Value                                     | Example         |
|-----------|-------------------------------------------|-----------------|
| CN=       | Fully qualified domain name of the server | jss.company.com |
| OU=       | Organizational unit                       | JAMFSW          |
| O=        | Organization                              | JAMF Software   |
| L=        | Location (city or office)                 | Minneapolis     |
| ST=       | State, province, or county                | MN              |
| C=        | Country or region                         | US              |

- 9. Back up the Tomcat server.xml configuration file located at C:\Program Files\Apache Software Foundation\Tomcat 7.x\conf\.
- 10. Open the server.xml configuration file.
  Note: You can do this with Wordpad, as long as the file is saved as a plain text document named server.xml.
- 11. Locate the "SSL HTTP/1.1 Connector" entry.

12. Uncomment the Connector declaration and modify it to look something like this:

```
<Connector port="8443" SSLEnabled="true"</pre>
maxHttpHeaderSize="8192"
maxPostSize="-1"
maxThreads="150" minSpareThreads="25" maxSpareThreads="75"
enableLookups="false" disableUploadTimeout="true"
acceptCount="100" scheme="https" secure="true"
clientAuth="false" sslProtocol="TLS" sslEnabledProtocols="TLSv1.2,
TLSv1.1, TLSv1"
keystoreFile="C:\Program Files\Apache Software
Foundation\Tomcat 7.x\keystore"
keystorePass="changeit" />
ciphers="TLS_ECDHE_RSA_WITH_AES_256_GCM_SHA384,
TLS_ECDHE_ECDSA_WITH_AES_256_GCM_SHA384,
TLS_ECDH_RSA_WITH_AES_256_GCM_SHA384,
TLS_ECDH_ECDSA_WITH_AES_256_GCM_SHA384,
TLS_ECDHE_RSA_WITH_AES_128_GCM_SHA256,
TLS_ECDHE_ECDSA_WITH_AES_128_GCM_SHA256,
TLS_ECDH_RSA_WITH_AES_128_GCM_SHA256,
TLS_ECDH_ECDSA_WITH_AES_128_GCM_SHA256,
TLS_ECDHE_RSA_WITH_AES_256_CBC_SHA384,
TLS_ECDHE_ECDSA_WITH_AES_256_CBC_SHA384,
TLS_ECDHE_RSA_WITH_AES_256_CBC_SHA,
TLS_ECDHE_ECDSA_WITH_AES_256_CBC_SHA,
TLS_ECDH_RSA_WITH_AES_256_CBC_SHA384,
TLS_ECDH_ECDSA_WITH_AES_256_CBC_SHA384,
TLS_ECDH_RSA_WITH_AES_256_CBC_SHA,
TLS_ECDH_ECDSA_WITH_AES_256_CBC_SHA,
TLS_ECDHE_RSA_WITH_AES_128_CBC_SHA256,
TLS_ECDHE_ECDSA_WITH_AES_128_CBC_SHA256,
TLS_ECDHE_RSA_WITH_AES_128_CBC_SHA,
TLS_ECDHE_ECDSA_WITH_AES_128_CBC_SHA,
TLS_ECDH_RSA_WITH_AES_128_CBC_SHA256,
TLS_ECDH_ECDSA_WITH_AES_128_CBC_SHA256,
TLS_ECDH_RSA_WITH_AES_128_CBC_SHA,
TLS_ECDH_ECDSA_WITH_AES_128_CBC_SHA"/>
```

13. Go back to Command Prompt, and add a rule to the firewall configuration to allow access to port 8443 by executing:

```
netsh advfirewall firewall add rule name=JSS_Secure dir=in action=allow protocol=TCP localport=8443
```

## **Step 5: Allocate Additional Memory to Tomcat**

To accommodate a large number of computers in the JSS, you will have to allocate additional Java Virtual Machine (JVM) memory to Tomcat. Tomcat's default JVM maximum memory is set to 256Mb.

If there are other services running on your server, make sure to leave enough memory to accommodate them.

- 1. From the menu bar, choose **Start > All Programs > Apache Tomcat 7** and open the Configure Tomcat application.
- 2. Click the **Java** tab.
- 3. Enter the amount of memory you want to allocate in the **Maximum Memory Pool** field.
- 4. Click Apply.
- 5. Open Command Prompt and restart Tomcat by executing:

```
net stop Tomcat7
net start Tomcat7
```

6. Verify that the JSS is running by opening a web browser and accessing the JSS over port 8443. The JSS URL should be something like this: https://jss.mycompany.com:8443/